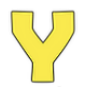

# Yellowstone.ai 4G LTE Trail Camera User Manual

100° and 52° Lens Models Last Updated: March 10, 2022

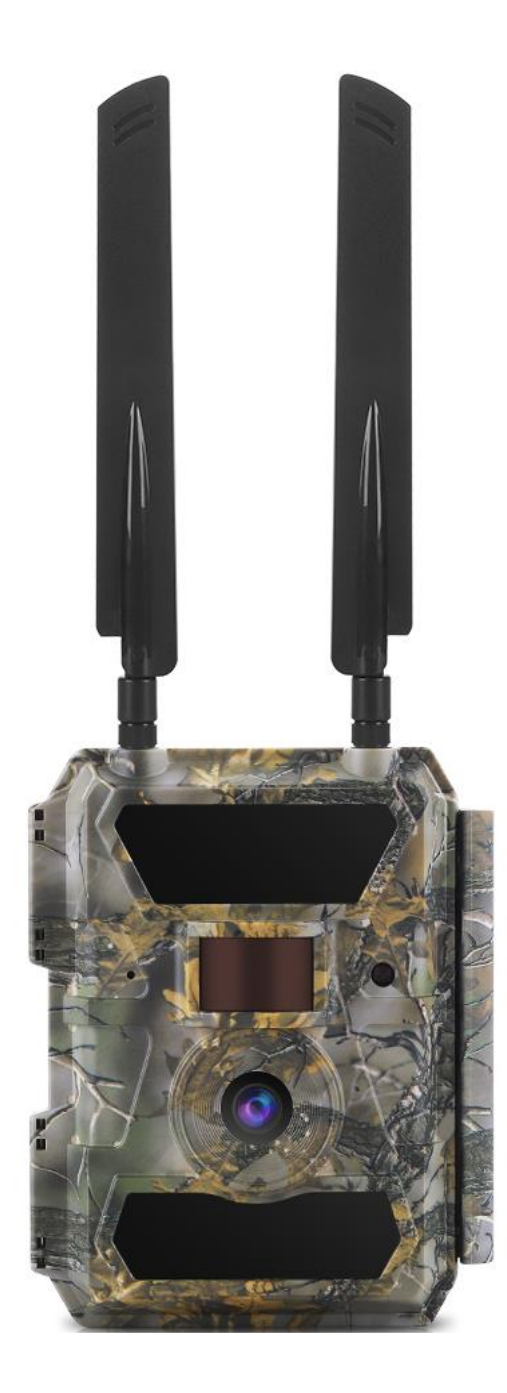

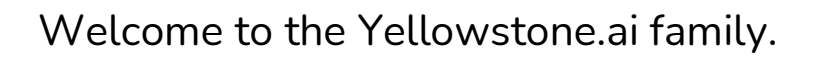

We sincerely appreciate you buying a Yellowstone.ai camera and we hope you enjoy it. At Yellowstone.ai we strive to build cameras and software that are supremely user-friendly and reliable, but we know there is always room for improvement. The user experience remains at the heart of everything we do, and we welcome feedback on how we can improve.

Sincerely,

The Yellowstone.ai Team [support@yellowstone.ai](mailto:support@yellowstone.ai) (970) 821-8525

# **Table of Contents**

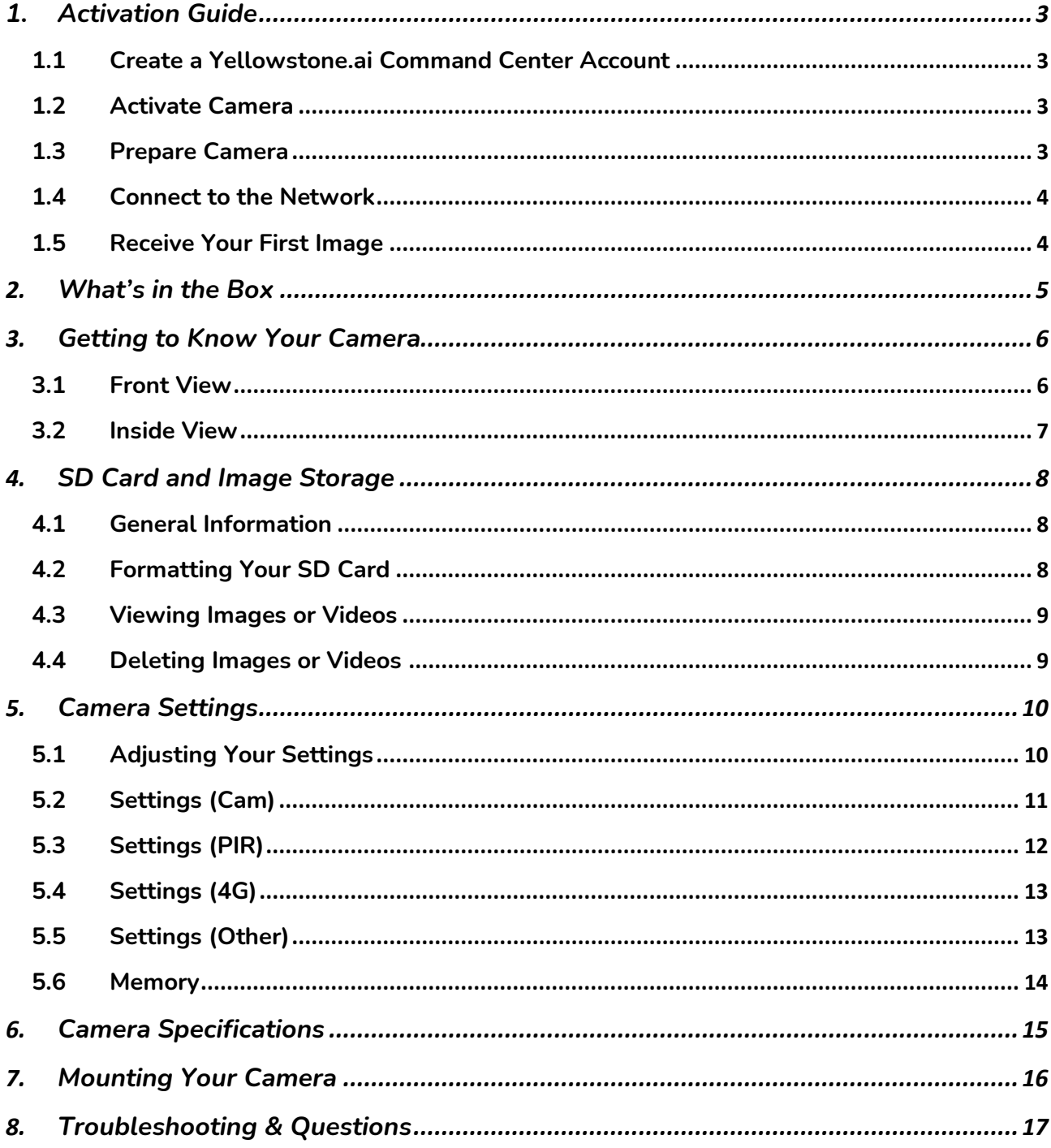

# <span id="page-3-0"></span>1. Activation Guide

For a full video, please visit<https://yellowstone.ai/support>

## <span id="page-3-1"></span>1.1 Create a Yellowstone.ai Command Center Account

- 1. Visit my. yellowstone.ai (or download the Yellowstone.ai Command Center app)
- 2. Login or create a new account

## <span id="page-3-2"></span>1.2 Activate Camera

- 1. Locate the camera's ICCID This is a 20-digit number printed inside the camera
- 2. In your Command Center, follow prompts to add/activate a camera
- 3. Name your camera
- 4. Enter the ICCID (from step 1)
- 5. Enter payment information
- 6. (Optional) After activating your camera, set App Notifications and/or email Notifications on the Camera's tab of your app

## <span id="page-3-3"></span>1.3 Prepare Camera

1. Open the camera case by flipping the latch on the side of the camera

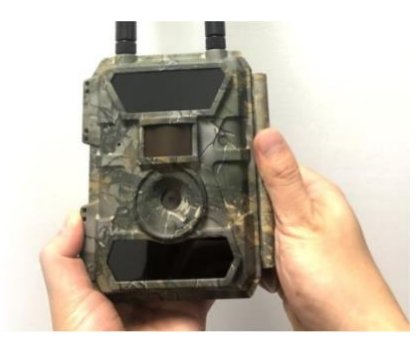

- 2. Insert 12 AA batteries to fill the entire battery compartment. Batteries must be new and all the same type.
- 3. Screw your antennas into each of the two antenna ports

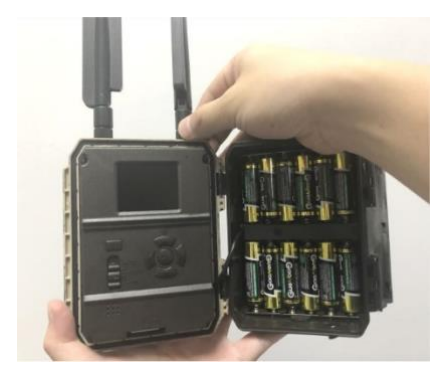

## <span id="page-4-0"></span>1.4 Connect to the Network

- 1. Underneath the LCD screen, flip the switch to 'SETUP'
- 2. Your camera's screen should turn on and display the camera's view
	- a. If the screen does not turn on and you are using new, fully-charged batteries, then something is awry, please call us.
- 3. While the camera is searching for signal and synching with the server, you will see 'Searching…' or 'GPS Searching…' in the top left of the screen. This process may take 3 minutes to complete. If your camera displays 'No Signal' and you've activated a data plan at my.yellowstone.ai, then turn the camera off for ten seconds, then up to setup mode to initiate a new search for signal. You may need to do this up to five times. After five tries, call us for help.

## <span id="page-4-1"></span>1.5 Receive Your First Image

- 1. After your camera connects to a cellular network, it will be ready to take and send pictures to your phone/computer.
- 2. To send a test picture, press the 'OK' button while the camera is in 'SETUP' mode and connected to the network. Your camera will display "Sending…" then "Send Succeed." Refresh the media/images tab on your Yellowstone.ai Command Center account to verify that your picture has been sent.

If you are having issues sending or viewing pictures, please visit <https://yellowstone.ai/troubleshooting> or call us.

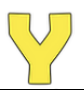

# <span id="page-5-0"></span>2. What's in the Box

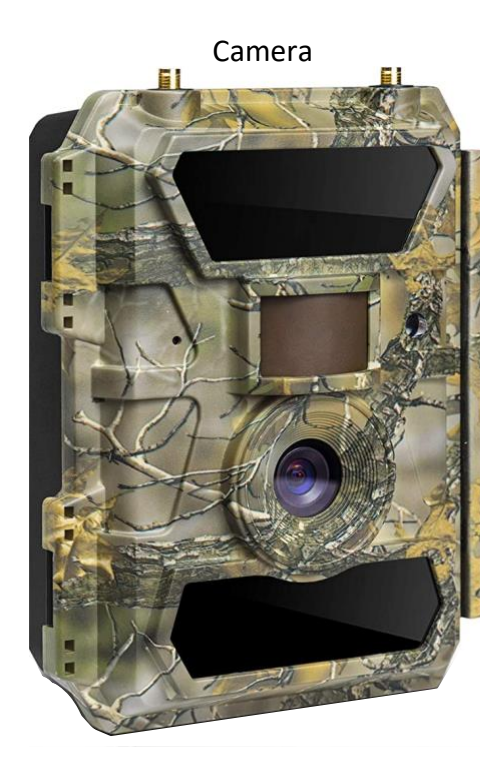

2x 4G Antennas

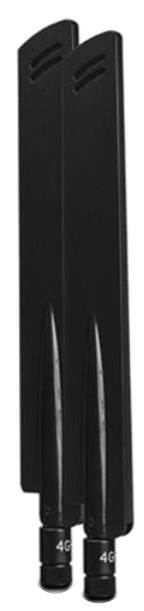

#### 4G LTE SIM Card

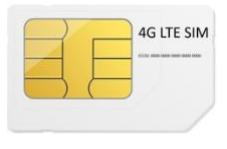

Mounting Strap

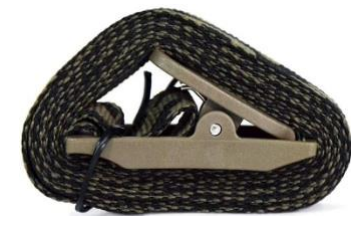

## SD Card

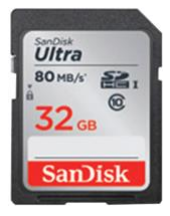

# <span id="page-6-0"></span>3. Getting to Know Your Camera

## <span id="page-6-1"></span>3.1 Front View

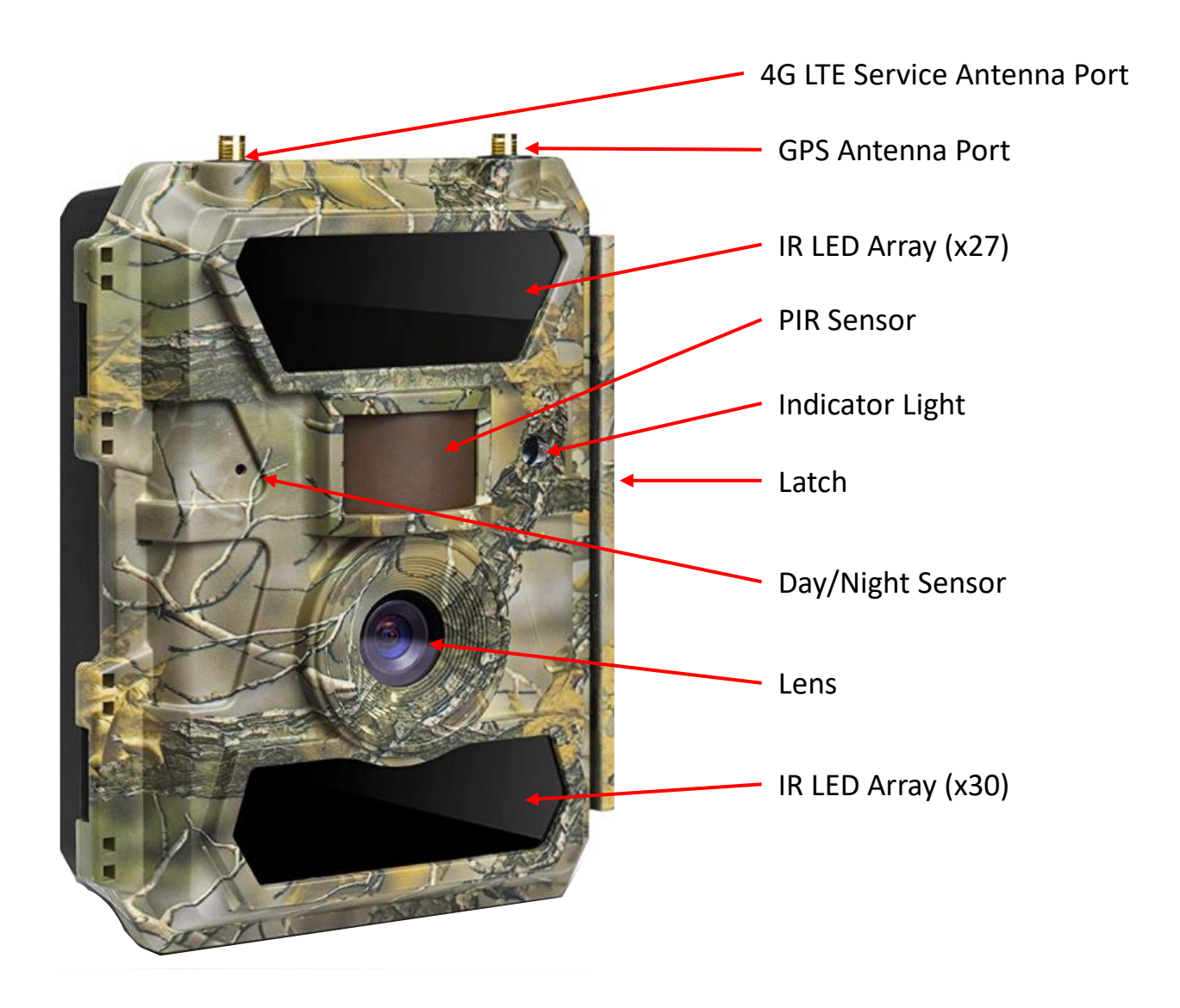

## <span id="page-7-0"></span>3.2 Inside View

To open camera, flip the latch on the side of the camera

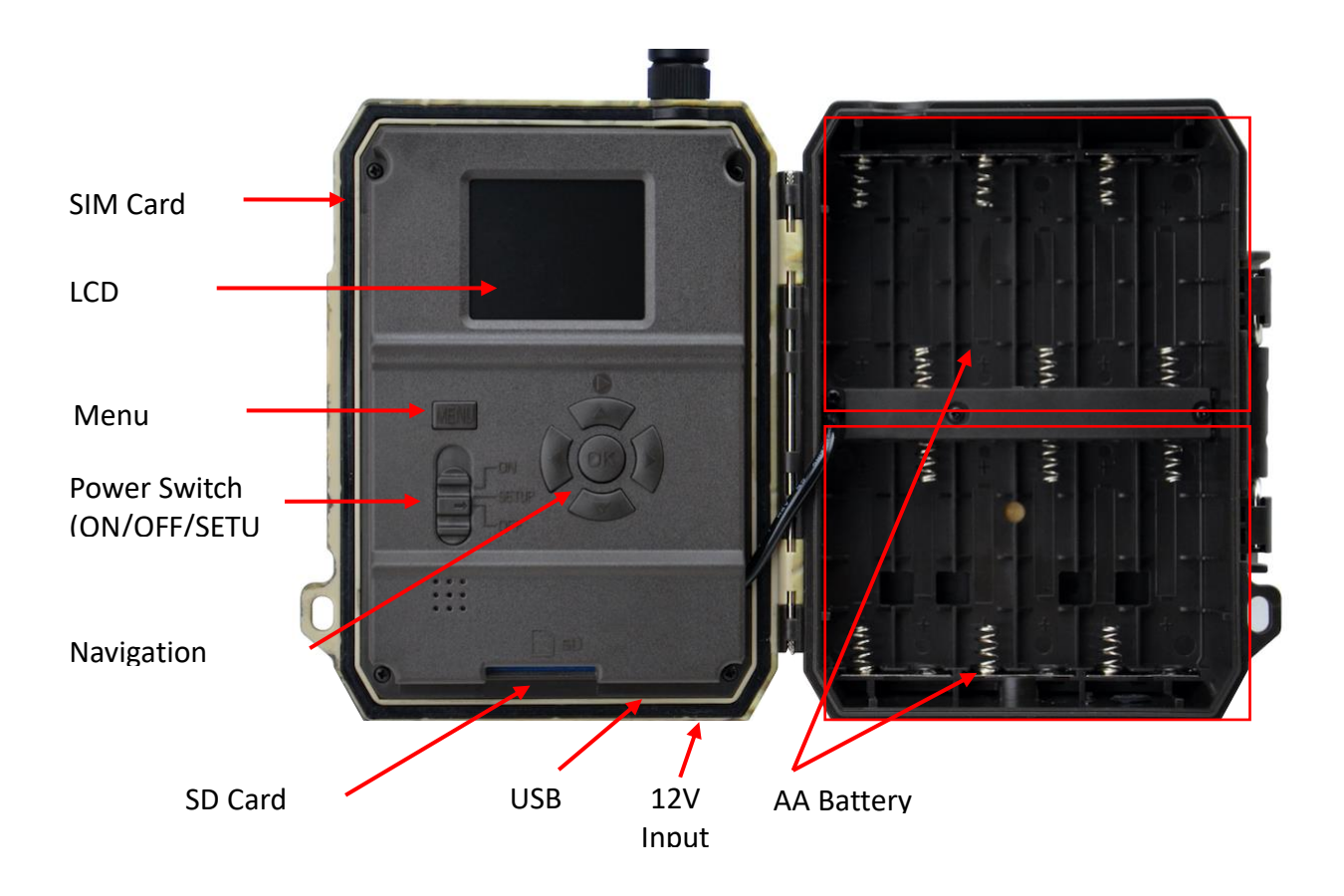

# <span id="page-8-0"></span>4. SD Card and Image Storage

## <span id="page-8-1"></span>4.1 General Information

- The SD slot of the camera has a maximum capacity of 32 GB (larger SD cards use a different file transfer protocol, which will not function with your camera)
- Before inserting or removing the memory card, the camera must be switched to "OFF"
	- o Failing to do so may cause loss of pictures & videos and damage the camera and memory card
- When the SD card is full, the viewing screen shows "Memory Full"

Note: By default, your camera will delete the oldest images when your SD card fills up, in order to continuously make room for new images. For more information, please visit the camera settings and optimization section of our website.

## <span id="page-8-2"></span>4.2 Formatting Your SD Card

Warning: Formatting your SD card will result in a loss of all data on the card. Note: SD card must be formatted as FAT32. All cameras ship with a SD card that is preformatted correctly.

There are three ways to format your SD card:

Option 1: With the SD card inserted in your camera

- 1. Switch camera to setup mode
- 2. Press the up arrow to access images
- 3. Press menu to access SD card options
- 4. Format > Yes > Yes

Option 2: Insert SD card into the SD port on your computer

- 1. Locate the SD card among your files
- 2. Right click on the SD Card and select Format
- 3. Ensure FAT32 is selected

Option 3: Connect Camera to computer via USB cable (same steps as #2 above)

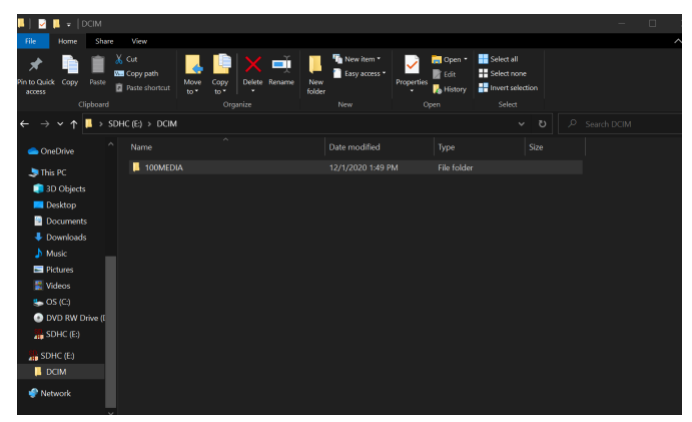

## <span id="page-9-0"></span>4.3 Viewing Images or Videos

#### On Your Computer

- 1. Insert SD card into computer or connect camera to computer via USB cord
- 2. Access the DCIM folder within the SD card

#### **Windows**

- a. Use windows explorer to find the name of your SD card (or camera)
- b. Click the associated icon to display the contents of the SD card
- c. Open the 'DCIM' folder, then 'MEDIA' folder

#### Mac

- a. Find the mounted icon on your desktop (or in Finder) with the name of your SD card (or camera)
- b. Click the associated icon to display the contents of the SD card
- c. Open the 'DCIM' folder, then 'MEDIA' folder

On Your Camera (with SD card inserted)

- 1. Switch camera to 'SETUP' mode
- 2. Press the up arrow to access images
- 3. Use arrow buttons to cycle through the images

#### <span id="page-9-1"></span>4.4 Deleting Images or Videos

By default, your camera will be set to delete the oldest pictures on the card to make room for new pictures when space is needed. Your pictures will be saved in the cloud when they are sent to your Yellowstone.ai Command Center, and will be viewable (in the quality by which they are sent) even after they are deleted from the SD Card.

#### Formatting

Formatting your SD card [\(see](#page-8-2) 4.2) will delete all images and videos on the card

#### On Your Computer

While viewing images on your computer ( $\frac{\text{see } 4.3}{\text{see } 4.3}$ ), you can delete or transfer pictures from the SD card as you view them

#### On Your Camera

- 1. While viewing images on your camera [\(see 4.3\)](#page-9-0)
- 2. Press the 'MENU' button
- 3. Select the 'Del' option by pressing the 'OK' button ('Del' should be selected by default)
- 4. Choose to delete either the currently viewed picture ('One') or all pictures on the SD card ('All')

# <span id="page-10-0"></span>5. Camera Settings

For a full video walkthrough about adjusting your camera's settings, please visit the [support section](https://yellowstone.ai/support) of our website.

## <span id="page-10-1"></span>5.1 Adjusting Your Settings

To adjust your camera's settings

- 1. Open the case by flipping the latch on the side
- 2. Flip the switch to 'SETUP'
- 3. Click the 'MENU' button to open the settings menu
- 4. Use the arrows to navigate within the header (Cam, PIR, 4G, Other)
- 5. Use the arrow buttons to navigate the menu to the setting you want to change
- 6. Click 'OK' button to see the different options for that setting
- 7. Use the arrow buttons to select the setting you want to change to
- 8. Press 'OK' button to select that setting OR press the 'MENU' button to return to the main settings menu
	- a. We've categorized settings in four buckets: Cam, PIR (sensor), 4G, and Other

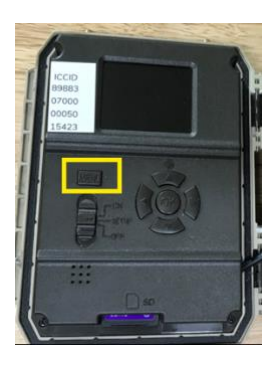

# <span id="page-11-0"></span>5.2 Settings (Cam)

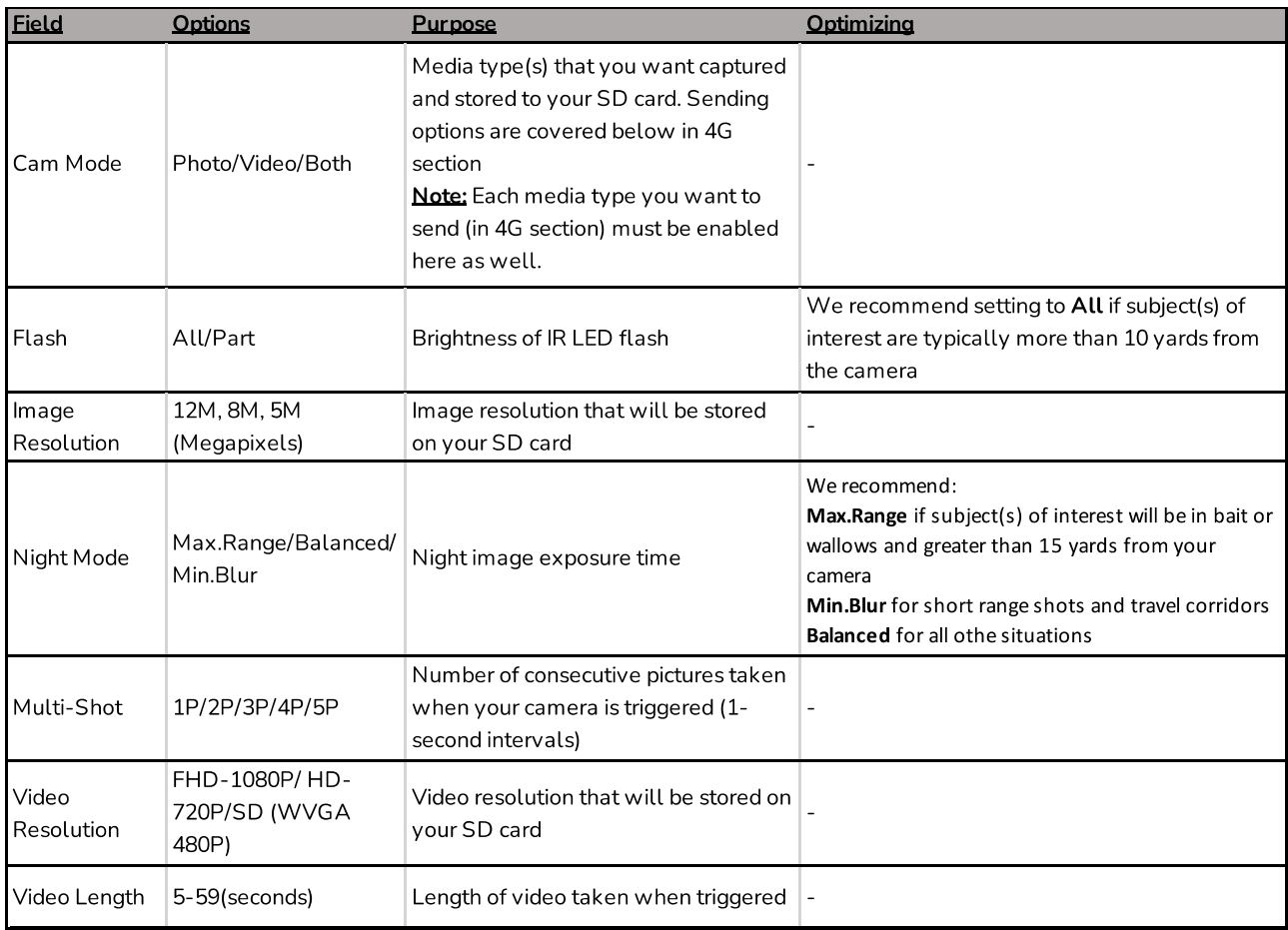

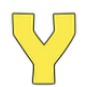

# <span id="page-12-0"></span>5.3 Settings (PIR)

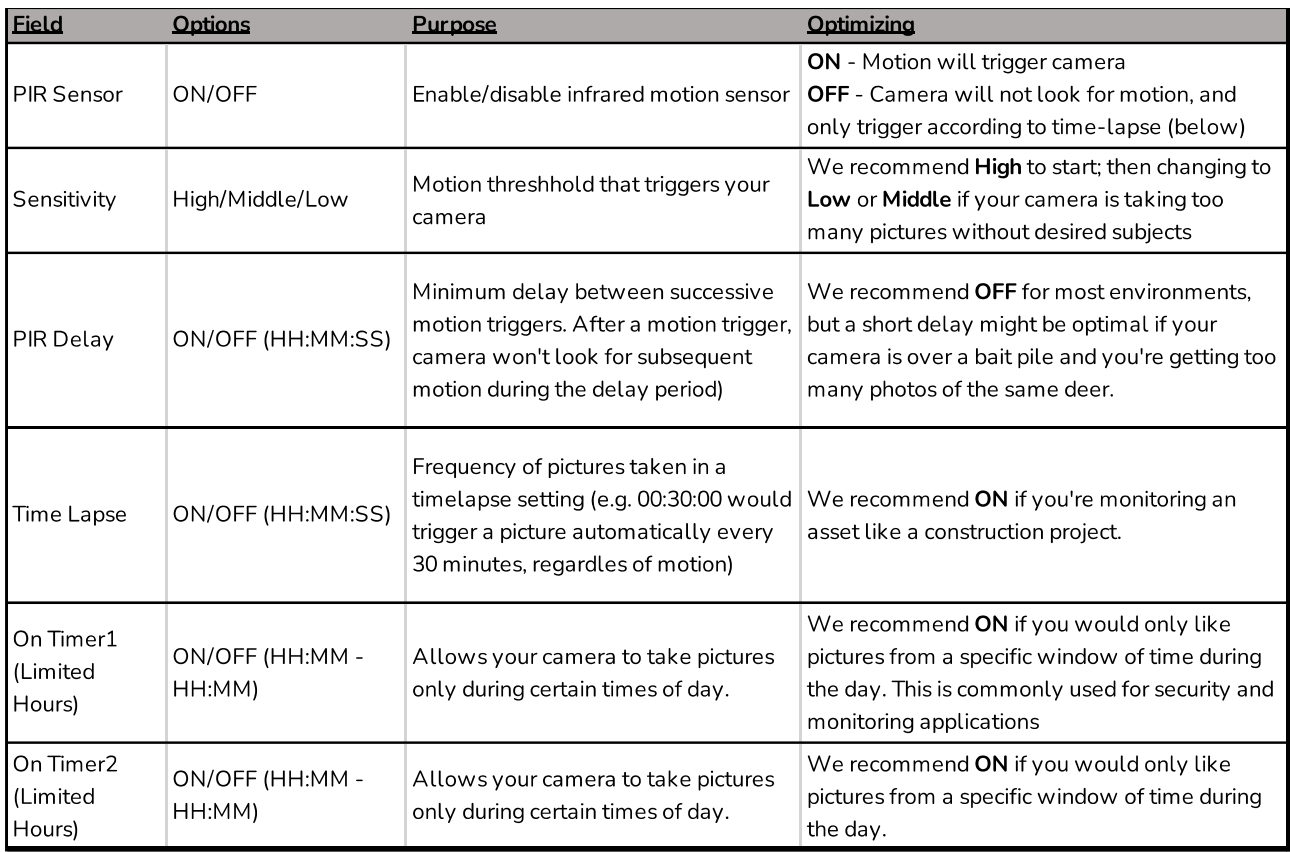

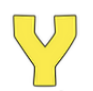

# <span id="page-13-0"></span>5.4 Settings (4G)

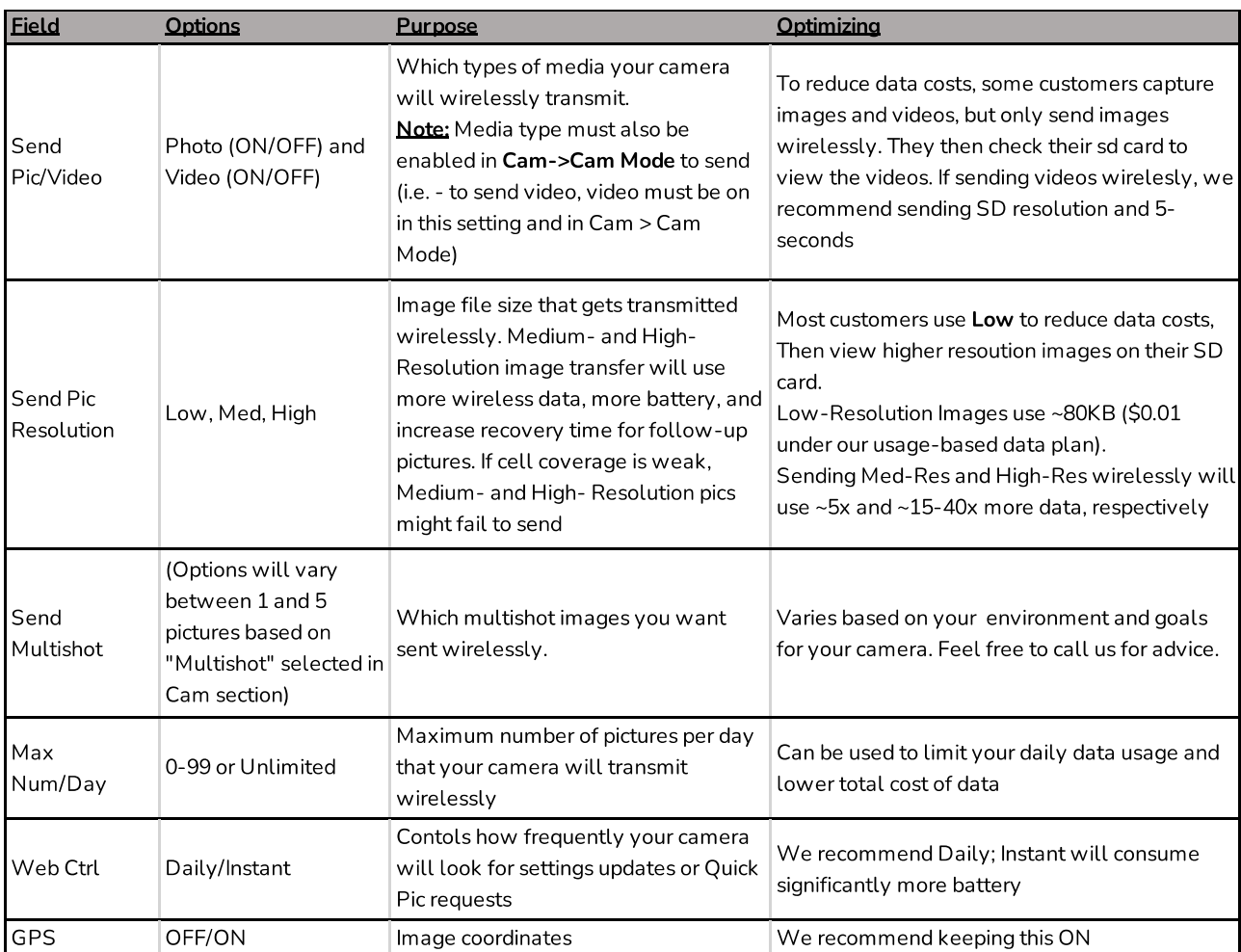

# <span id="page-13-1"></span>5.5 Settings (Other)

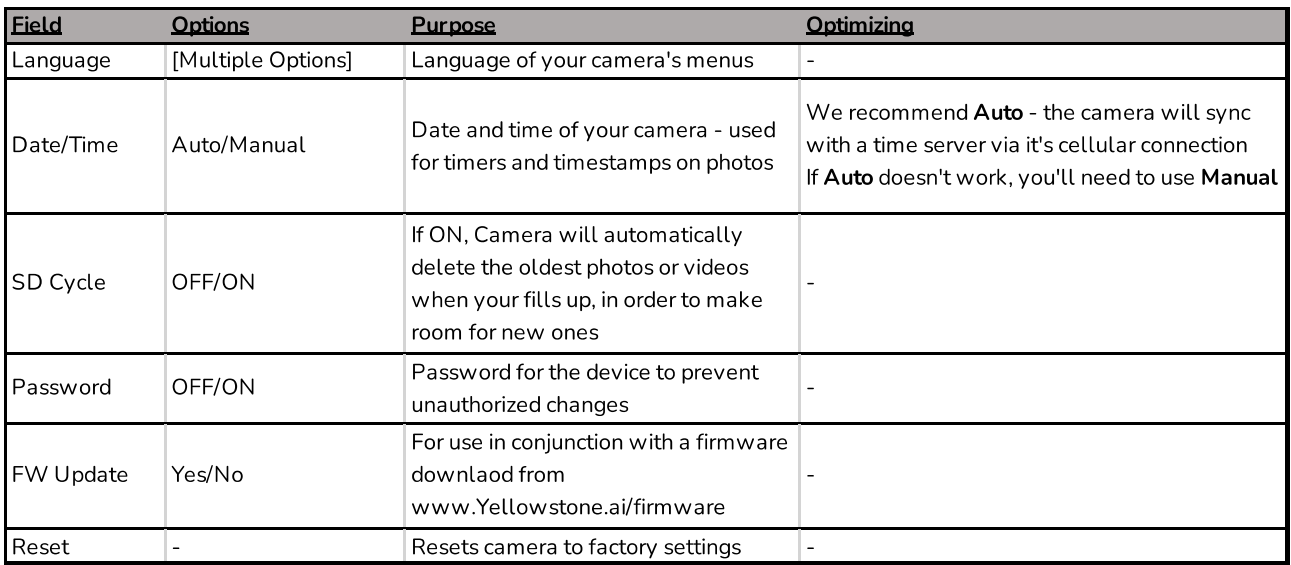

## <span id="page-14-0"></span>5.6 Memory

This table can be used to optimize your camera's photo and video settings according to your SD card size and your specific use case.

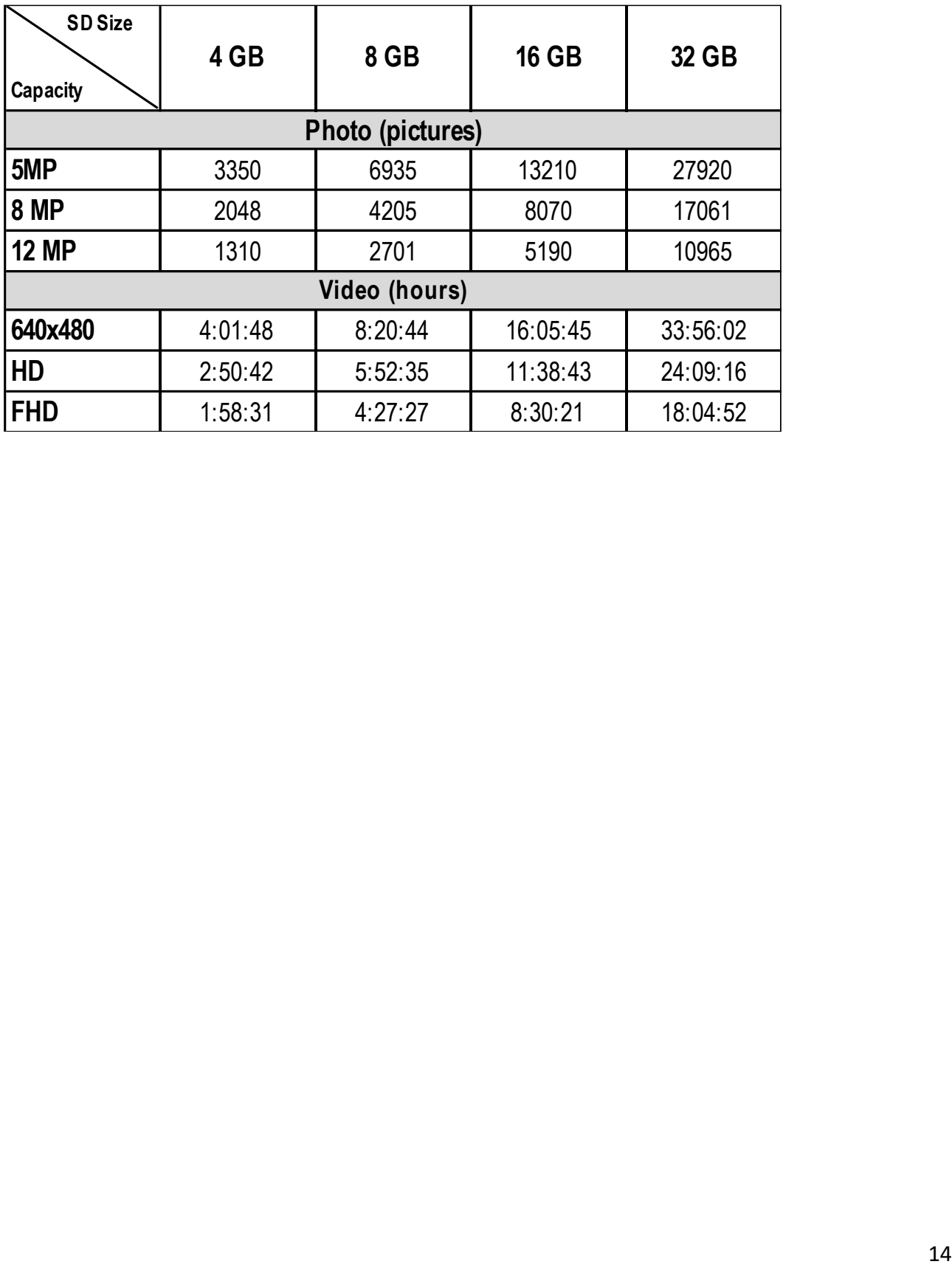

# <span id="page-15-0"></span>6. Camera Specifications

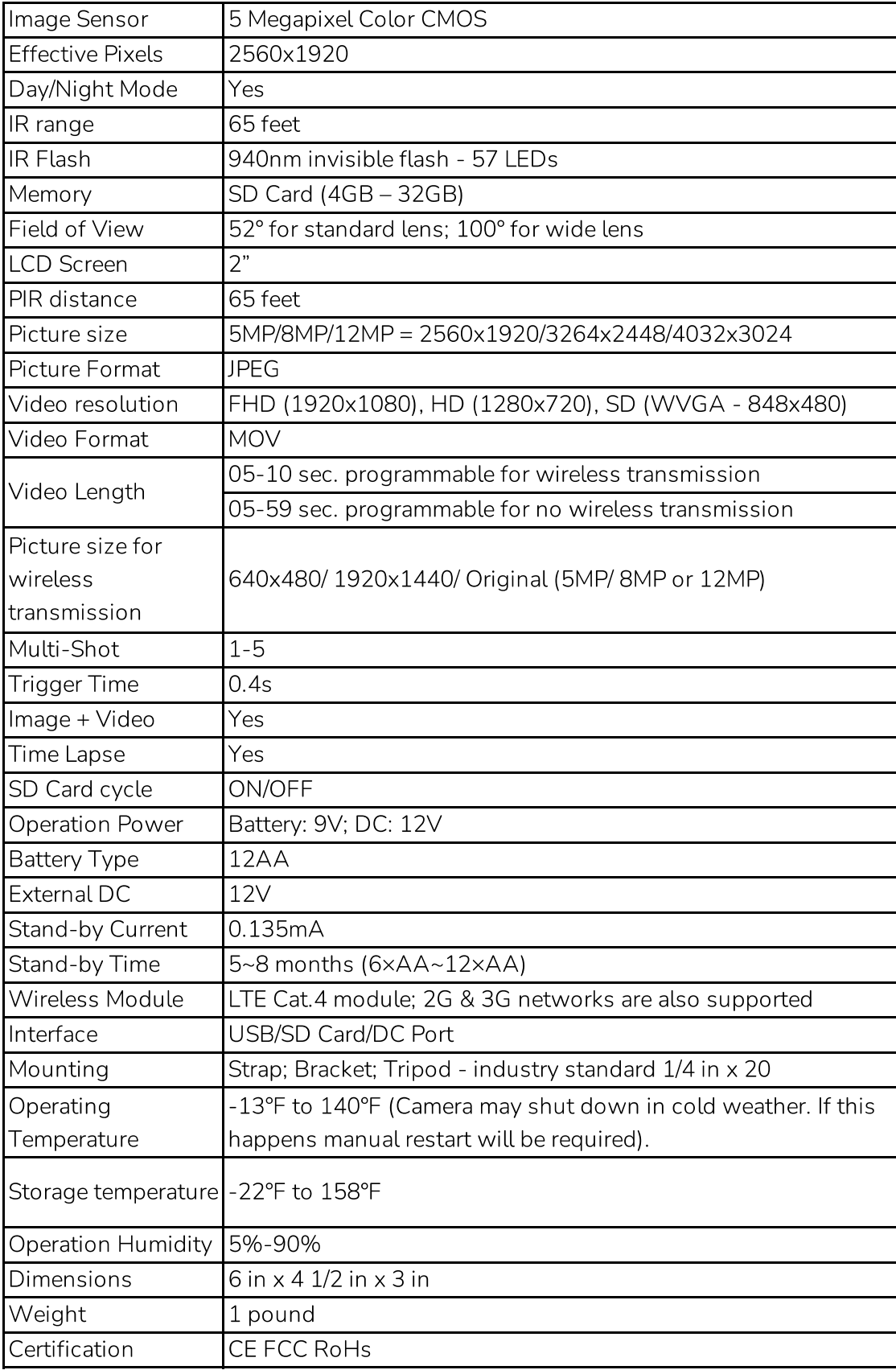

# <span id="page-16-0"></span>7. Mounting Your Camera

- 1. Mount camera between 3-4 feet off the ground; raise the camera up to as high as 8 feet off the ground if needed to avoid blowing grasses/branches.
- 2. Face camera north if possible Too much sun can cause false triggers and wash out images.
- 3. Use high-quality batteries For best performance and longest battery lifespan, we recommend Energizer Ultimate Lithium or Panasonic Eneloop rechargeable.
- 4. Mount on a sturdy tree approximately waist height
- 5. Tips for travel corridors
	- 1. Increase PIR sensitivity: PIR > Sensitivity > High
	- 2. Reduce exposure time: Cam > Night Mode >Min Blur
- 6. Avoid
	- 1. Branches and grass blowing
	- 2. Heat sources like lakes, big rocks, driveways
- 7.Brighten Your Night-Time Photos Try to have trees, grass, or other objects in the background to reflect the infrared light produced by the camera to get brighter photos.
- 8. Stay undetected Hang on a big tree to minimize "profile" visibility; wipe down with a field wipe after handling; and minimize how often you visit your camera
- 9. Make sure your SD card is formatted FAT32. All of our cameras some with a preinstalled, pre-formatted SD card. This tip only applies if you replace our SD card with one of your own.

<span id="page-17-0"></span>8. Troubleshooting & Questions

Please visit <https://yellowstone.ai/support>

# Or contact us at [Support@yellowstone.ai](mailto:Support@yellowstone.ai) (970) 821-8525

# We are here to help!